# RapidMiner

Now that setup is done, let's get into the discovery of the software.

First take a look at this video which will introduce you the basics.

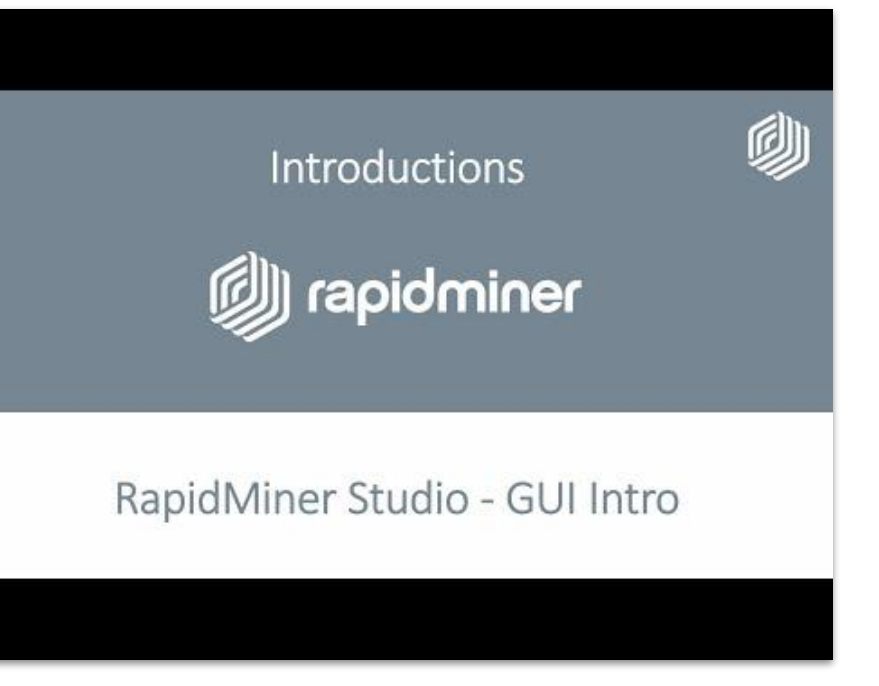

#### To help us better understand the tool, let's recap what we just saw.

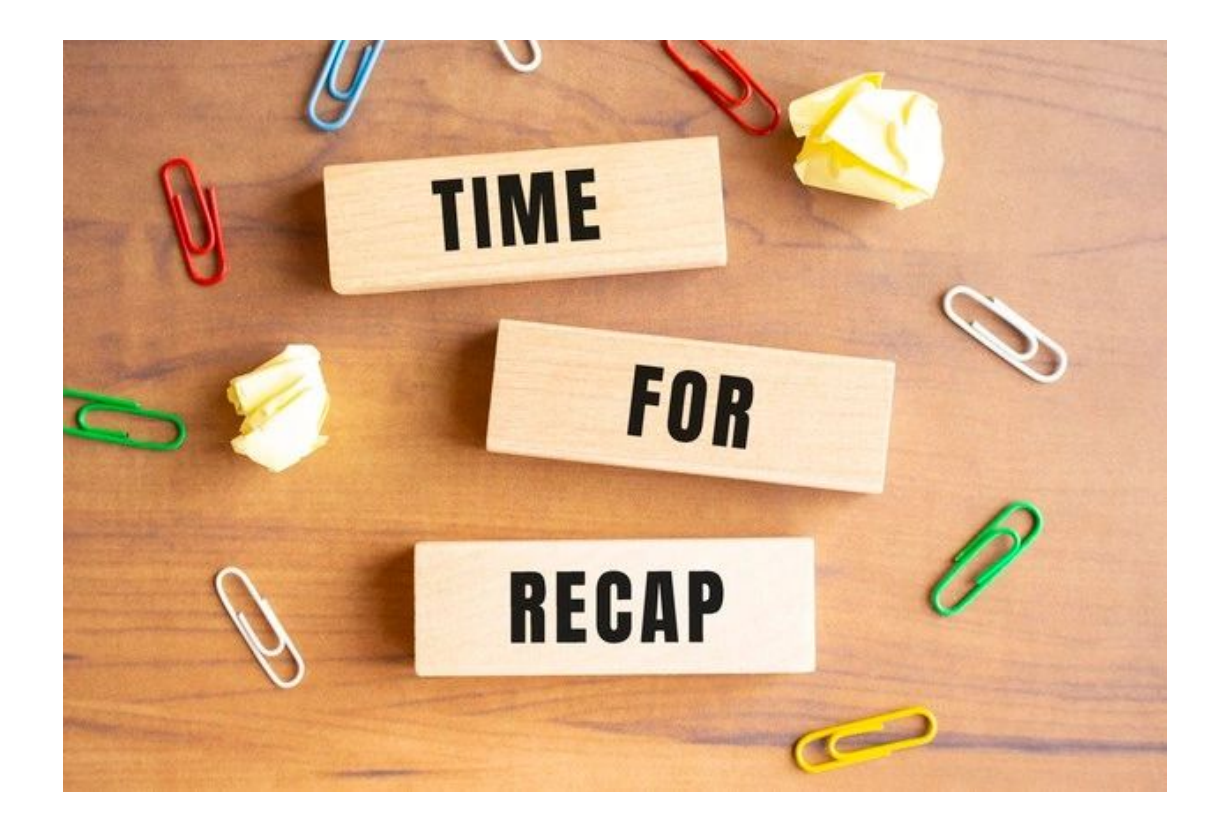

#### The views

#### Located at the top of the window there are two views that will interest us

Results Turbo Prep Design Auto Model Deployments The <u>Design view</u> is where we end up when we open RapidMiner. Also this is where we will create our process, meaning this is where we process, meaning and is where we The Results view speaks for itself, it decide how to treat our datas. shows the results with different

possibilities given to display them.

In centre of the design view there is the Process panel which is used to design every process.

# The Process panel

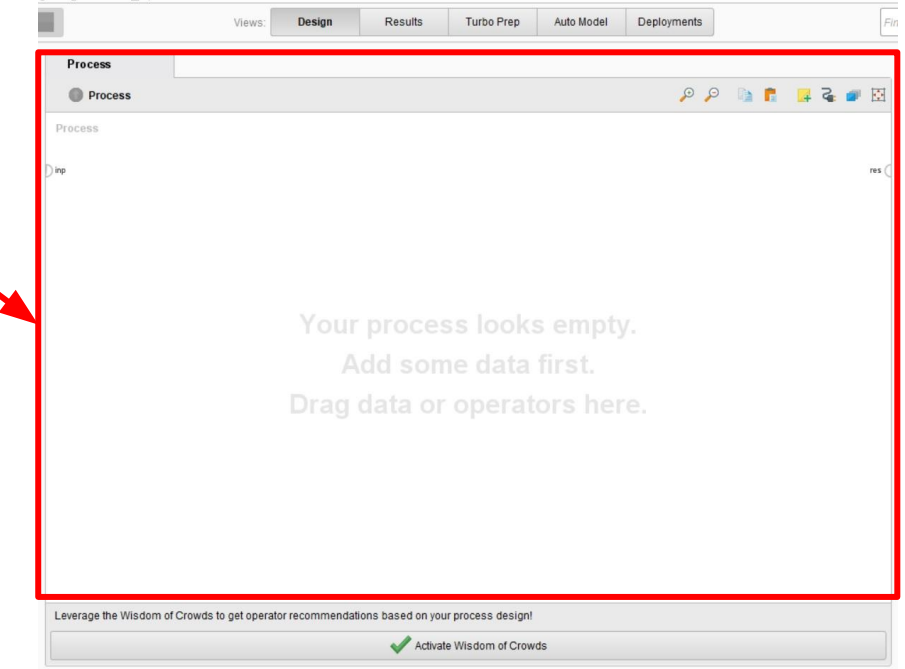

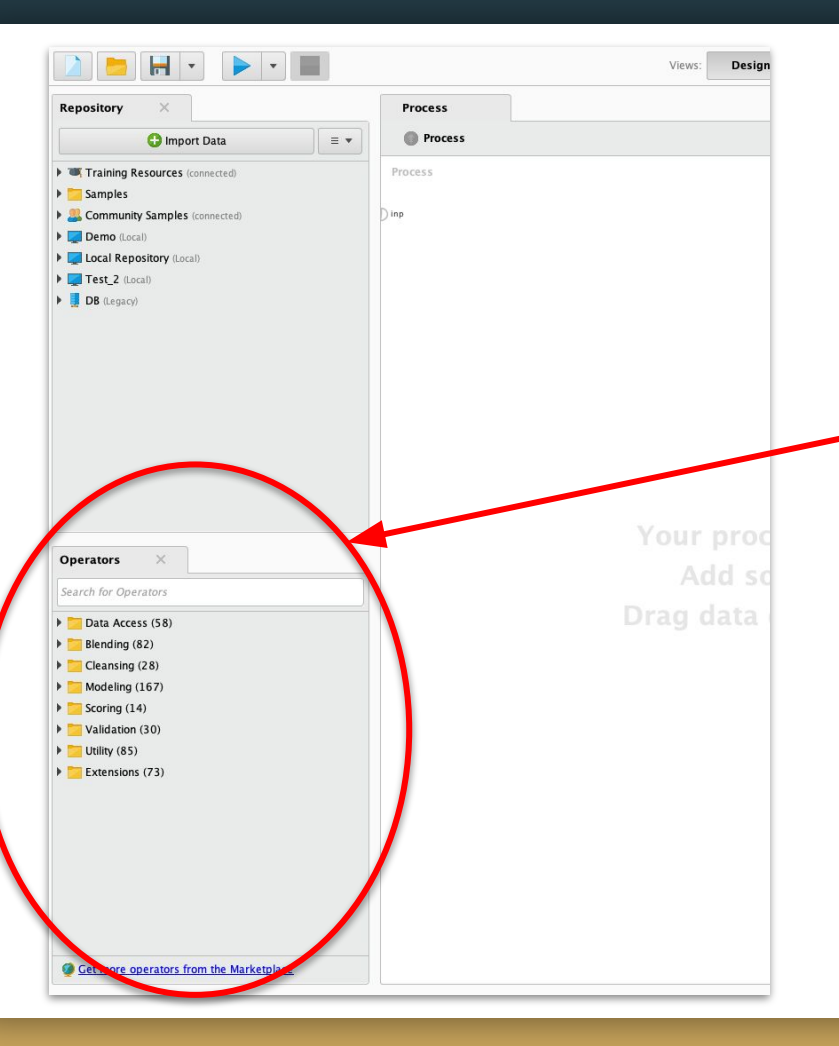

### **Operators**

Operators can be described as the building blocks.

They can be placed on the process by either "right click / Insert operator" or using drag and drop.

# Help panel

If you need any information, the Help panel is located in the lower right corner of the screen.

When an operator is selected, it provides help on that operator, but when nothing is selected, the default help is about the process as in the picture.

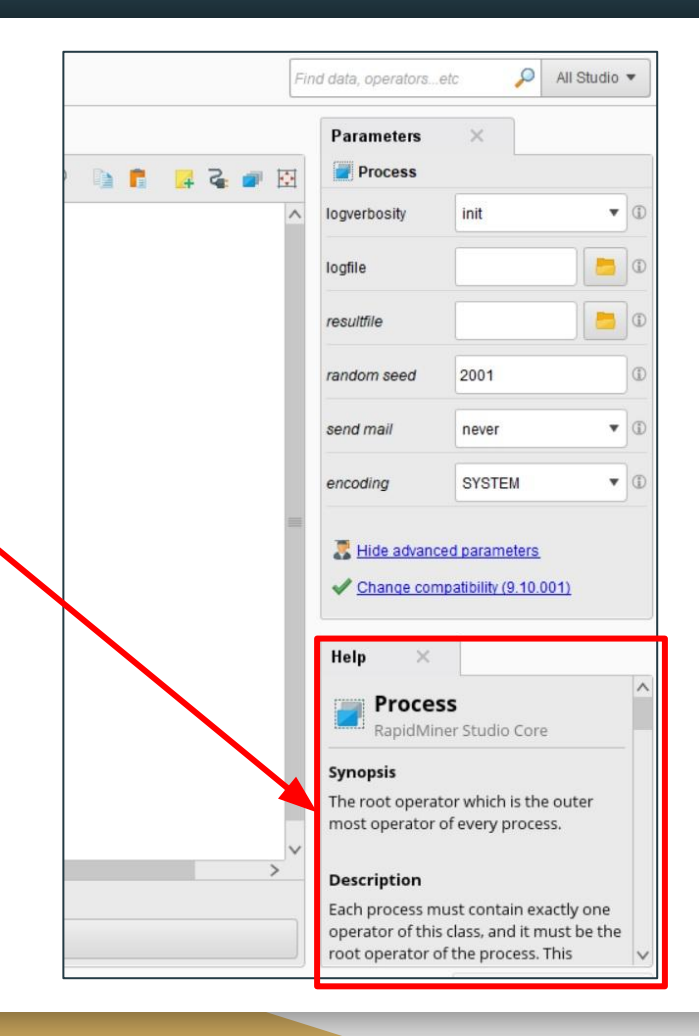

#### Parameters

In the upper right corner of the screen you can find the Parameters panel.

It displays the parameters of the selected operator or if no operator is selected, it displays the process parameters by default.

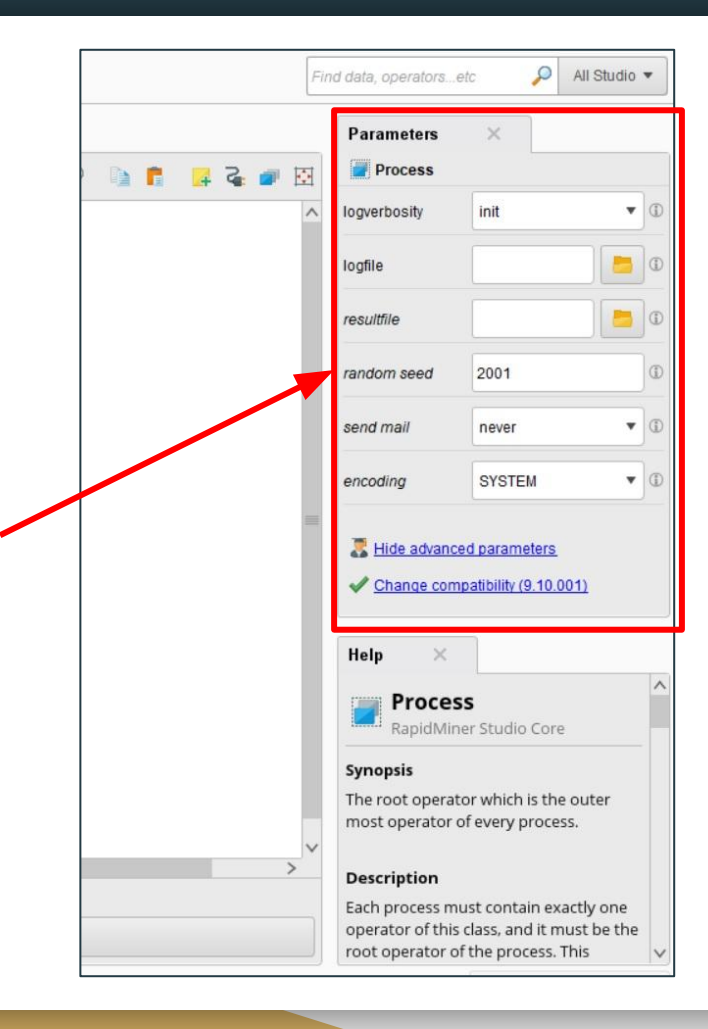

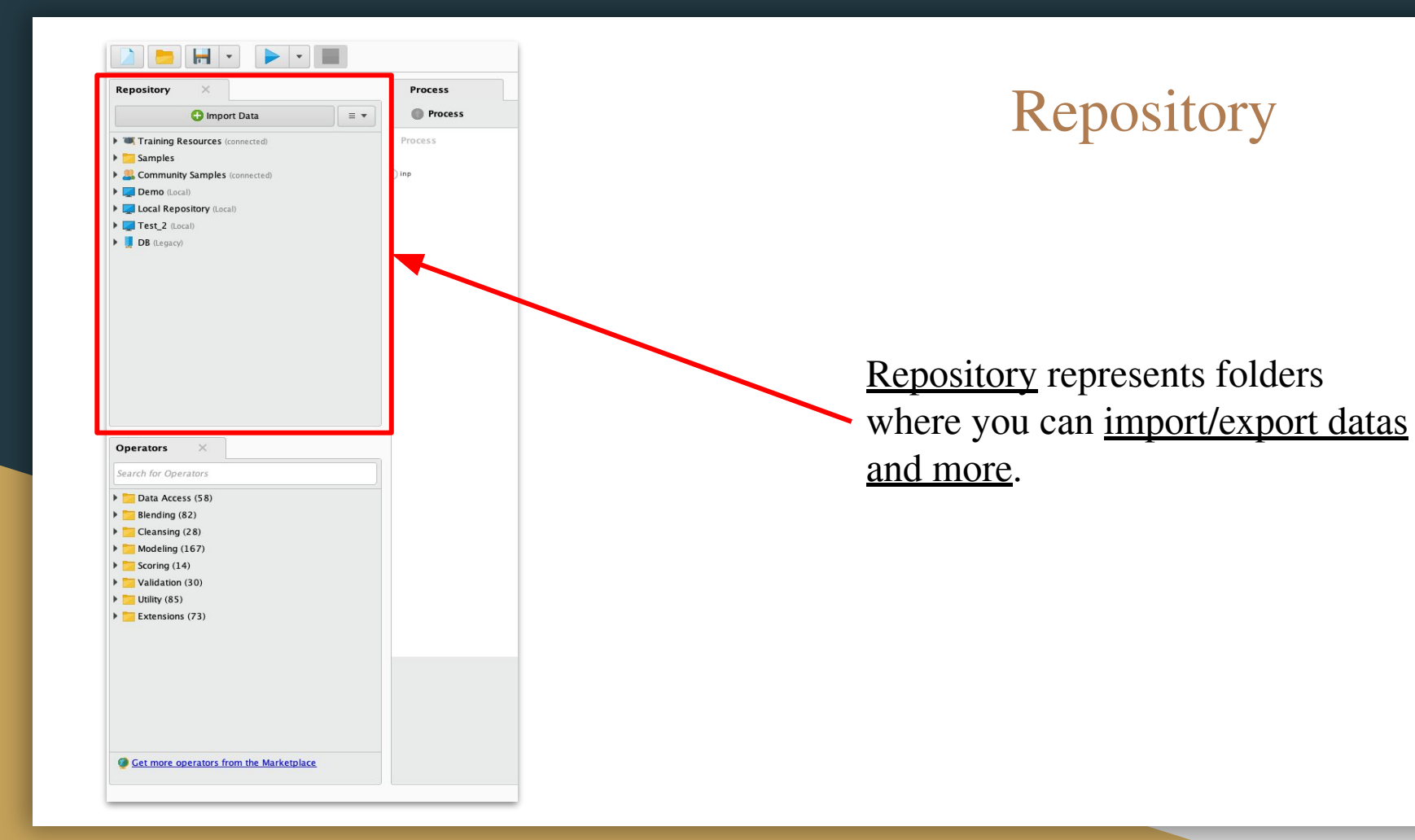

### Run the process

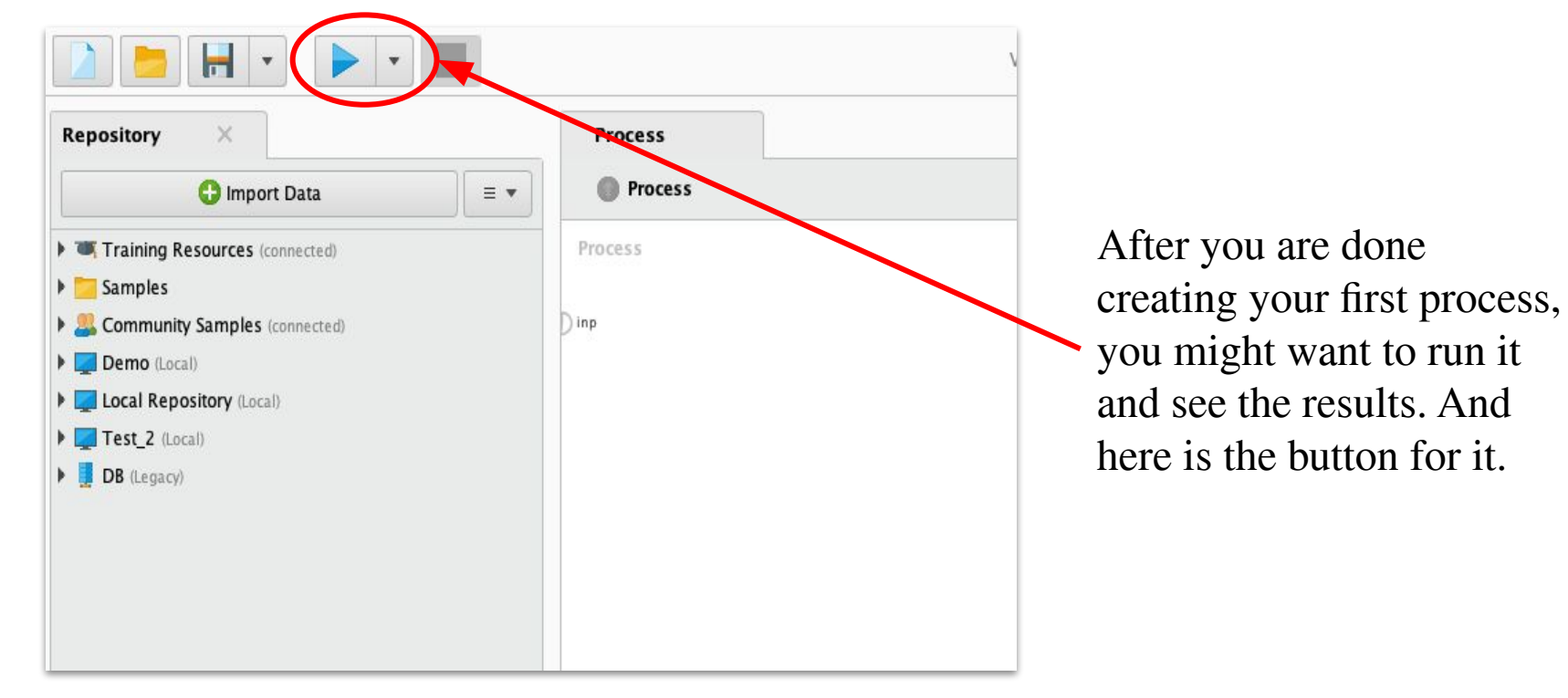